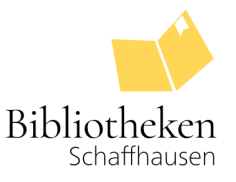

☆

# **Zugang zu Rosetta Stone**

### **Login am Web-Browser**

Gehen Sie zur Webseite [digibisch.ch](https://digibisch.ch/) und loggen Sie sich mit Ihrer Bibliotheksnummer und Ihrem Passwort ein.

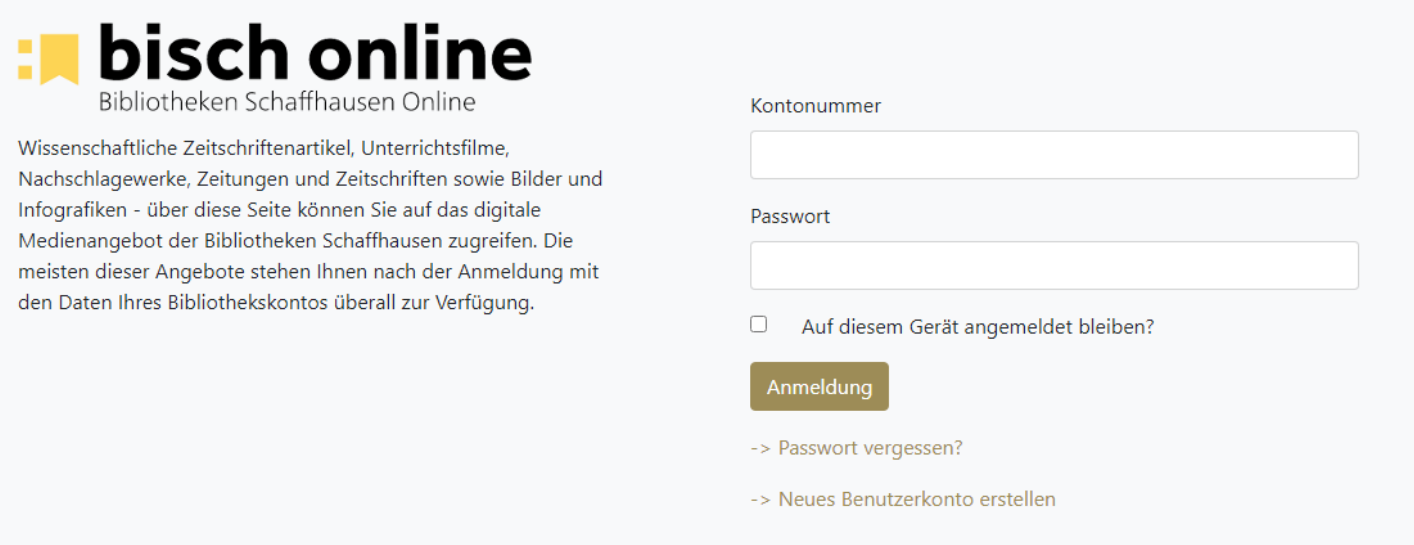

#### Klicken Sie auf Rosetta Stone.

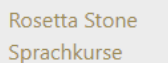

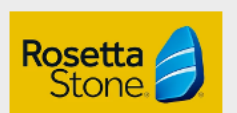

Lernen Sie mit Rosetta Stone einfach und intuitiv Deutsch, Englisch, Spanisch oder eine von vielen weiteren Sprachen, ausgerichtet an den Kompetenzniveaus A1, A2 und B1.

Sie werden nun an eine externe Seite weitergeleitet. Klicken Sie nun auf Rosetta Stone Library Solution.

## **Select Resource**

STADTBIBLIOTHEK SCHAFFHAUSEN

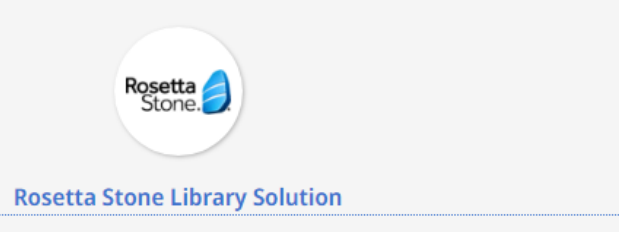

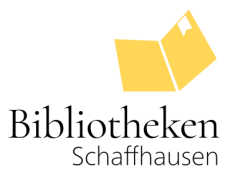

Sie werden nun an die Anmeldeseite von Rosetta Stone weitergeleitet.

- **Registrieren** Sie sich erstmalig mit E-Mail-Adresse und Passwort. Sie erhalten **keine** Bestätigungsmail.
- Bei einem **erneuten Login**, loggen Sie sich bitte mit der von Ihnen angegebenen E-Mail-Adresse und Passwort ein.

Wählen Sie ausserdem die zu erlernende Sprache an.

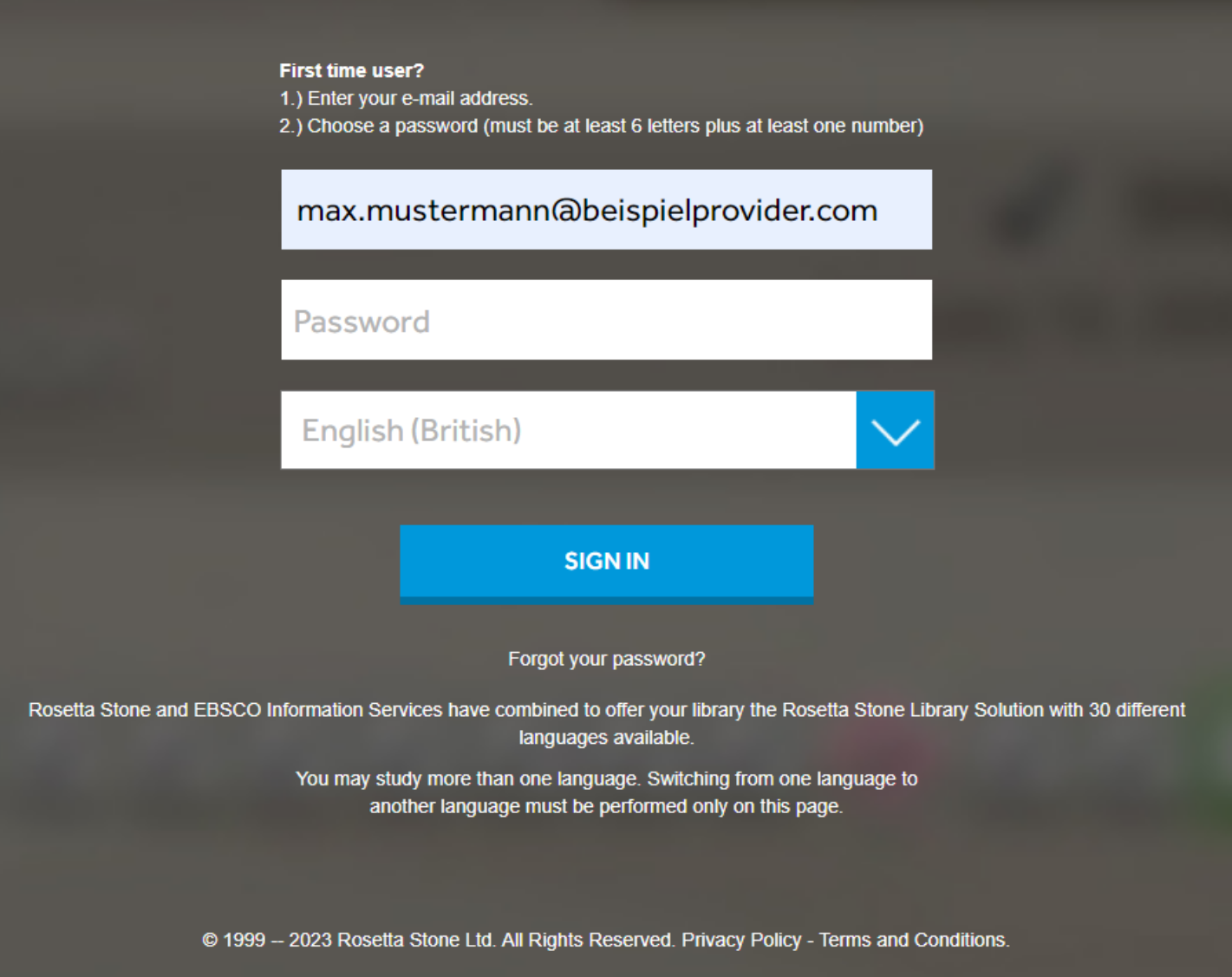

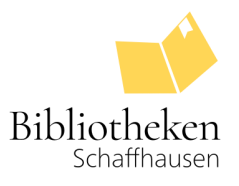

Klicken Sie nun auf **Launch Rosetta Stone® Foundations**.

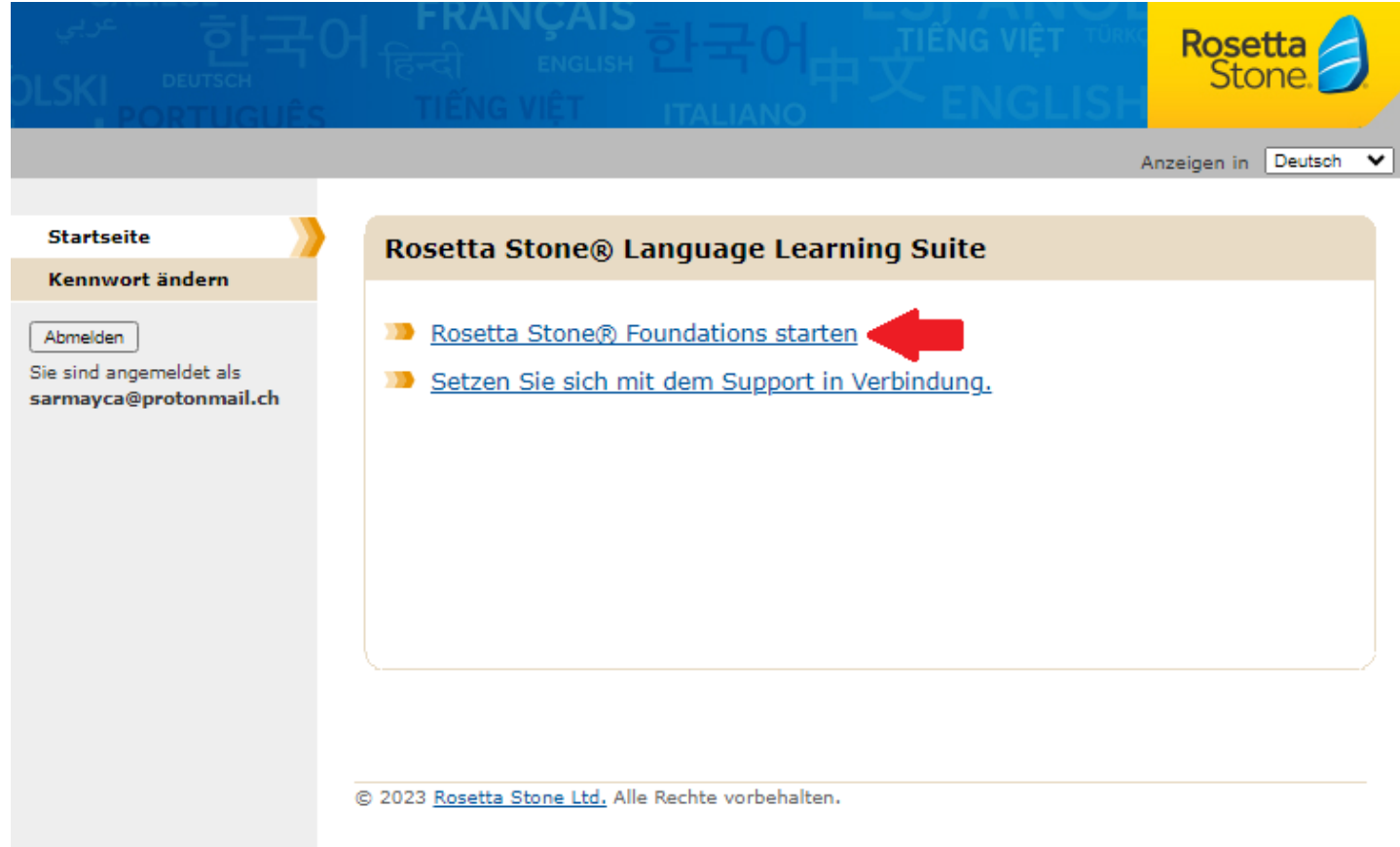

Sie können nun Rosetta Stone nutzen (Bild unten).

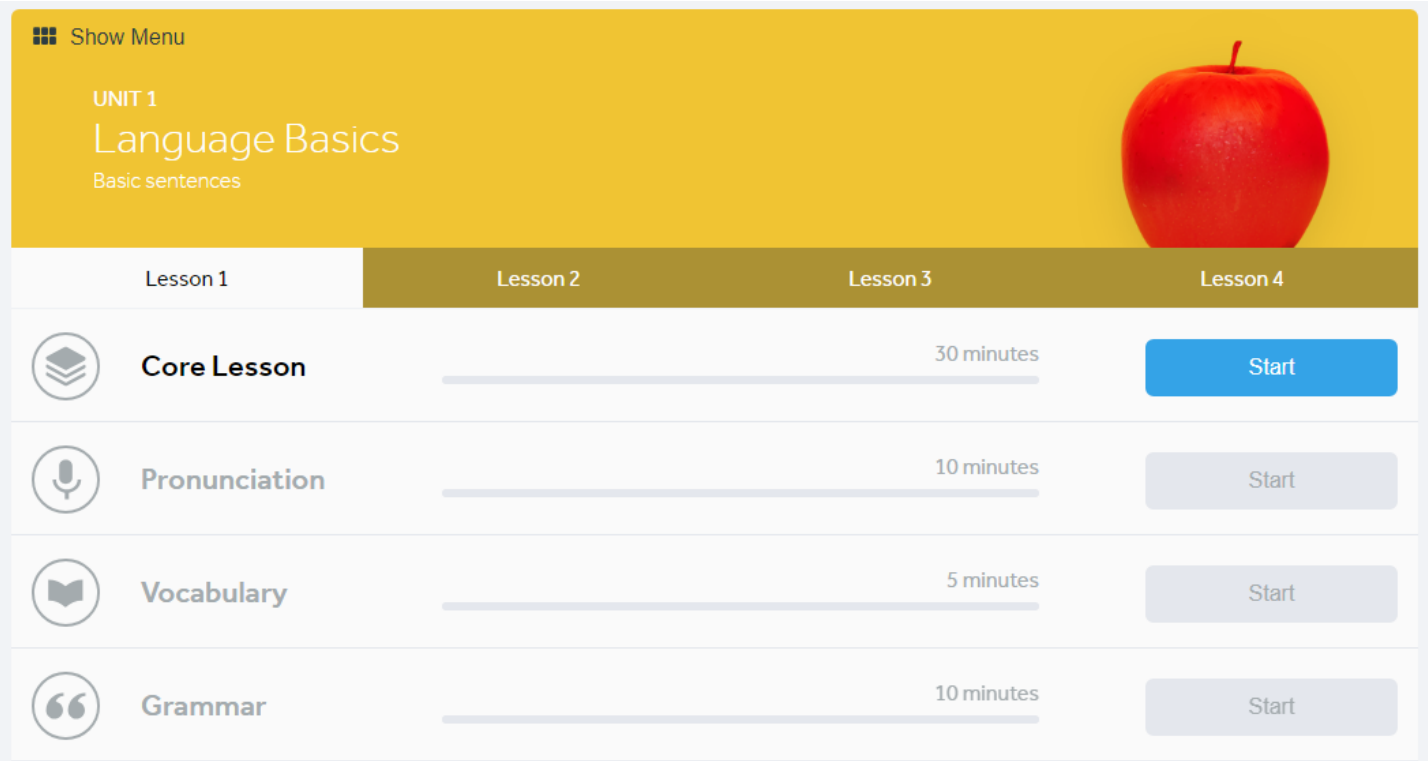

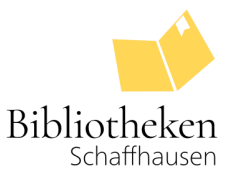

### **Unterrichtssprache abändern**

Um die Unterrichtssprache abzuändern passen Sie bitte die Sprache beim Login an (roter Pfeil, Bild unten). Die Unterrichtssprache, wie auch die Zielsprache kann in einem späteren Schritt **nicht** mehr angepasst werden. Dies hat mit technischen und lizenzbedingten Gründen zu tun, die wir leider nicht beeinflussen können.

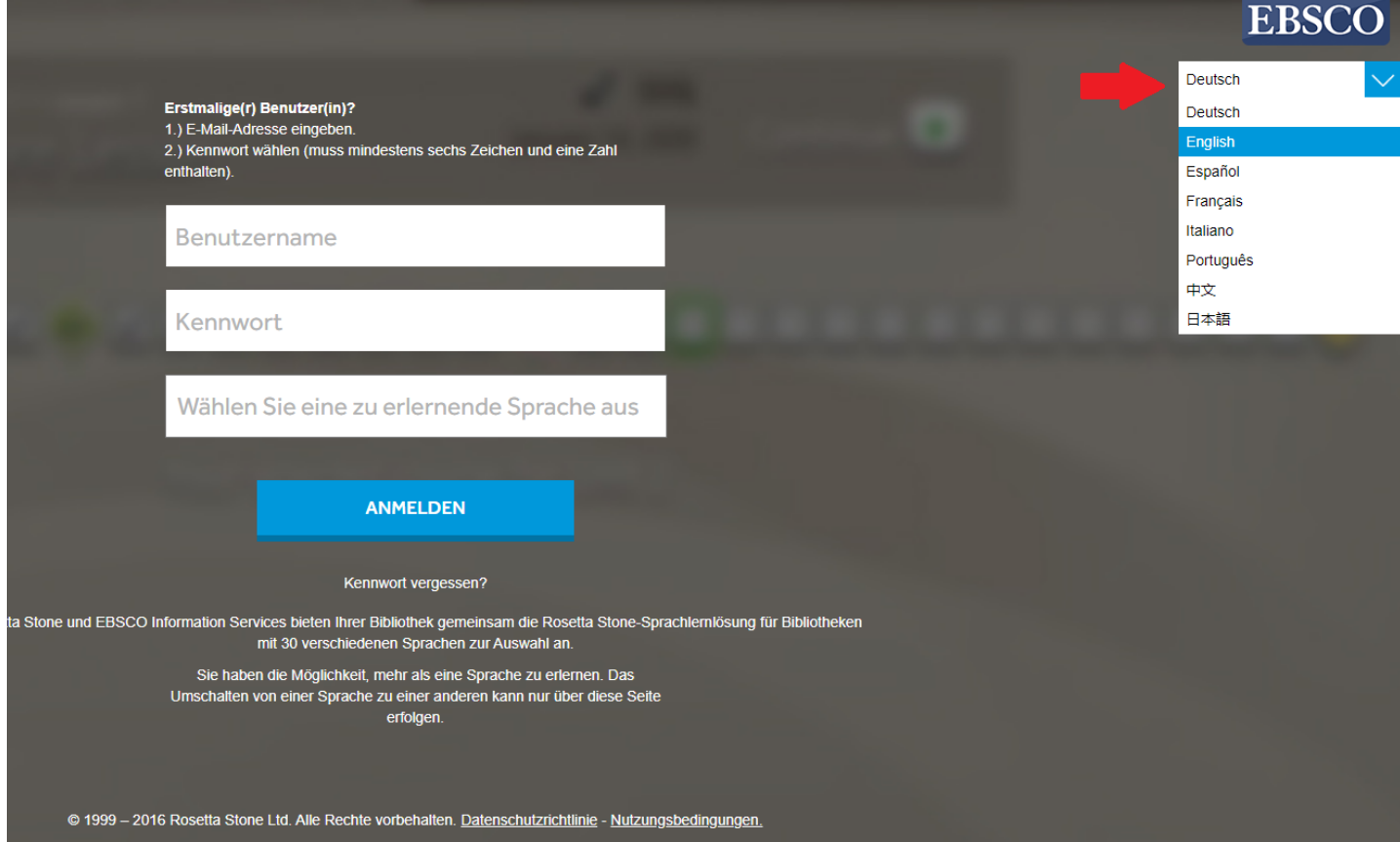